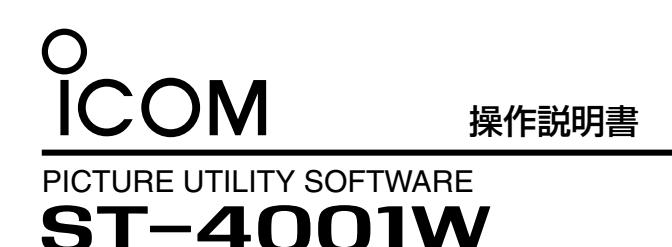

本製品は、弊社製D-STAR無線機に搭載された画像伝送機能 で使用する画像を作成し、無線機へ転送するためのアプリです。

- ㅡ パソコンに保存されている画像を、画像伝送機能で使用
- する形式に変換できます。
- ㅡ 画像のトリミングや、コールサインなどのテキスト入力 ができます。
- ㅡ 作成した画像を、ネットワーク経由で無線機に転送した り、ファイルとして保存したりできます。

# the set of the set of the set of the set of the set of the set of the set of the set of the set of the set of t<br>The set of the set of the set of the set of the set of the set of the set of the set of the set of the set o

◎ 対応OS Microsoft® Windows® 10(32/64ビット) Microsoft® Windows® 8.1(32/64ビット)

※ 本書は、ST-4001W バージョン1.00、Windows10 を使用して説明しています。 ソフトウェア、OSのバージョンや設定により、お使いの

端末と多少異なる場合があります。

#### 画像を無線機に転送するときは

編集した画像を、ネットワーク経由で無線機に転送できます。 転送した画像は、無線機に取り付けたSDカード、または microSDカードに保存されます。

※ パソコンと無線機を同じネットワークに接続してください。

※ 無線機にSDカード、またはmicroSDカードを取り付け ておいてください。

#### 対応無線機:

◎ IC-9700/IC-9700S(バージョン1.20以降) ◎ IC-705

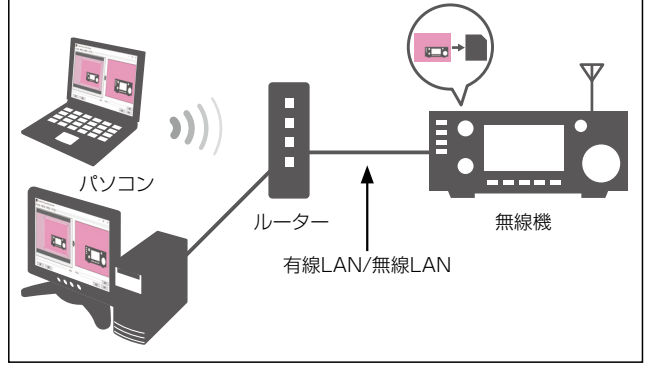

#### 登録商標/著作権

アイコム株式会社、アイコム、Icom Inc.、アイコムロゴは、アイコム株式会社の登録商標です。 D-STARは、一般社団法人 日本アマチュア無線連盟の登録商標です。 Microsoft、Windowsは、米国Microsoft Corporationの米国およびその他の国における登録商標または商標です。 その他、本書に記載されている会社名、製品名およびサービス名は、各社の商標または登録商標です。 なお、本文中ではTM、®などのマークを省略しています。 本書の内容の一部、または全部を無断で複写/転用することは、禁止されています。

#### 使用ライセンス

当製品はオープンソースソフトウェア「LibJpeg.Net」を当該オープンソフトウェアのライセンスに従い本製品に利用しています。

#### **LibJpeg.Net**

License This software is copyright (C) 2008-2018, Bit Miracle

http://www.bitmiracle.com

All rights reserved.

Redistribution and use in source and binary forms, with or without modification, are permitted provided that the following conditions are met:

• Redistributions of source code must retain the above copyright notice, this list of conditions and the following disclaimer.

• Redistributions in binary form must reproduce the above copyright notice, this list of conditions and the following disclaimer in the documentation and/or other materials provided with the distribution. • Neither the name of the Bit Miracle nor the names of its contributors may be used to endorse or promote products derived from this software without specific prior written permission.

THIS SOFTWARE IS PROVIDED BY THE COPYRIGHT HOLDERS AND CONTRIBUTORS "AS IS" AND ANY EXPRESS OR IMPLIED WARRANTIES, INCLUDING, BUT NOT LIMITED TO, THE IMPLIED WARRANTIES OF MERCHANTABILITY AND FITNESS FOR A PARTICULAR PURPOSE ARE DISCLAIMED. IN NO EVENT SHALL BIT MIRACLE BE LIABLE FOR ANY DIRECT, INDIRECT, INCIDENTAL, SPECIAL, EXEMPLARY, OR CONSEQUENTIAL DAMAGES (INCLUDING, BUT NOT LIMITED TO, PROCUREMENT OF SUBSTITUTE GOODS OR SERVICES; LOSS OF USE, DATA, OR PROFITS; OR BUSINESS INTERRUPTION) HOWEVER CAUSED AND ON ANY THEORY OF LIABILITY, WHETHER IN CONTRACT, STRICT LIABILITY, OR TORT (INCLUDING NEGLIGENCE OR OTHERWISE) ARISING IN ANY WAY OUT OF THE USE OF THIS SOFTWARE, EVEN IF ADVISED OF THE POSSIBILITY OF SUCH DAMAGE.

This software is based in part on the work of the Independent JPEG Group

Copyright (C) 1991-2016, Thomas G. Lane, Guido Vollbeding.

All Rights Reserved except as specified below.

# ソフトウェアのインストール

- 1. 管理者権限でサインインします。 ※ ほかのアプリケーションを起動しているときは、すべて終 了してください。
- 2. 弊社ホームページよりダウンロードしたファイルを解凍 後、インストーラーの保存先を指定してください。
- 3. 解凍後のフォルダーの中にある実行ファイル(.exe)を ダブルクリックします。 ※ ご使用のパソコンで、ファイルの拡張子を表示したいとき は、フォルダーオプションの表示設定を変更してください。
- 4. 「ユーザーアカウント制御」画面が表示された場合は、 〈はい(Y)〉をクリックします。
- 5. 言語を選択して、〈OK(O)〉をクリックします。 ※ 本書では、「日本語」を例に説明します。

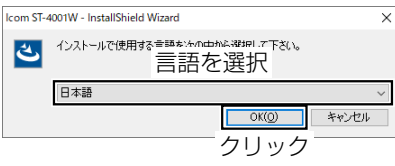

6. 〈次へ(N)>〉をクリックします。

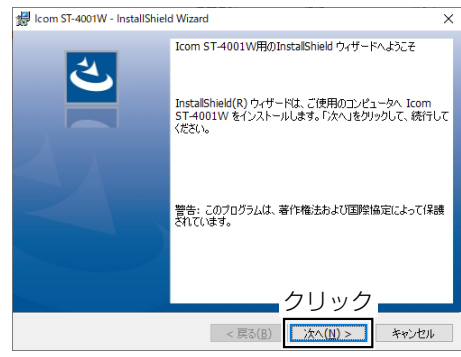

7. 〈次へ(N)>〉をクリックします。 ※ 別のフォルダーを選択する場合は、〈変更(C)...〉をクリッ クし、任意のフォルダーを選択してください。

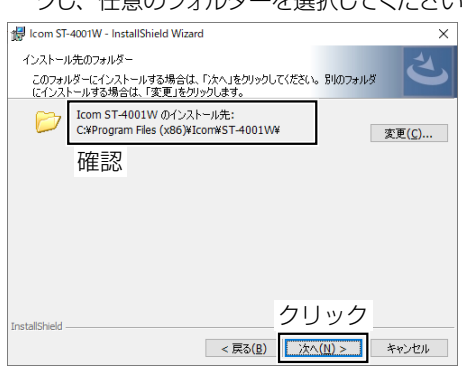

8. 〈インストール(I)〉をクリックします。

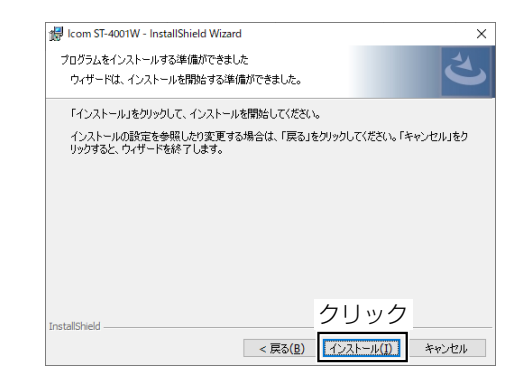

9. 〈完了(F)〉をクリックします。

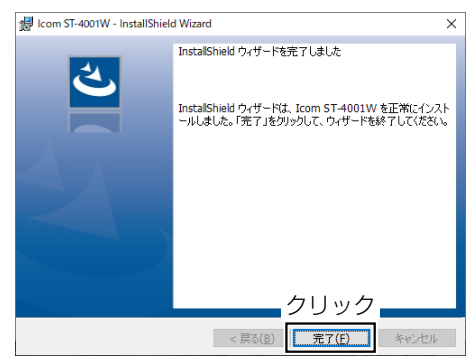

- 10.〈スタート〉をクリックすると、[ST-4001W]プログラ ムグループが表示されます。 また、デスクトップにソフトウェア(ST-4001W)のショー トカットが作成されます。
	- ※ アンインストールは、〈スタート〉→[設定]→[アプリ]に ある[アプリと機能]からできます。

<span id="page-2-0"></span>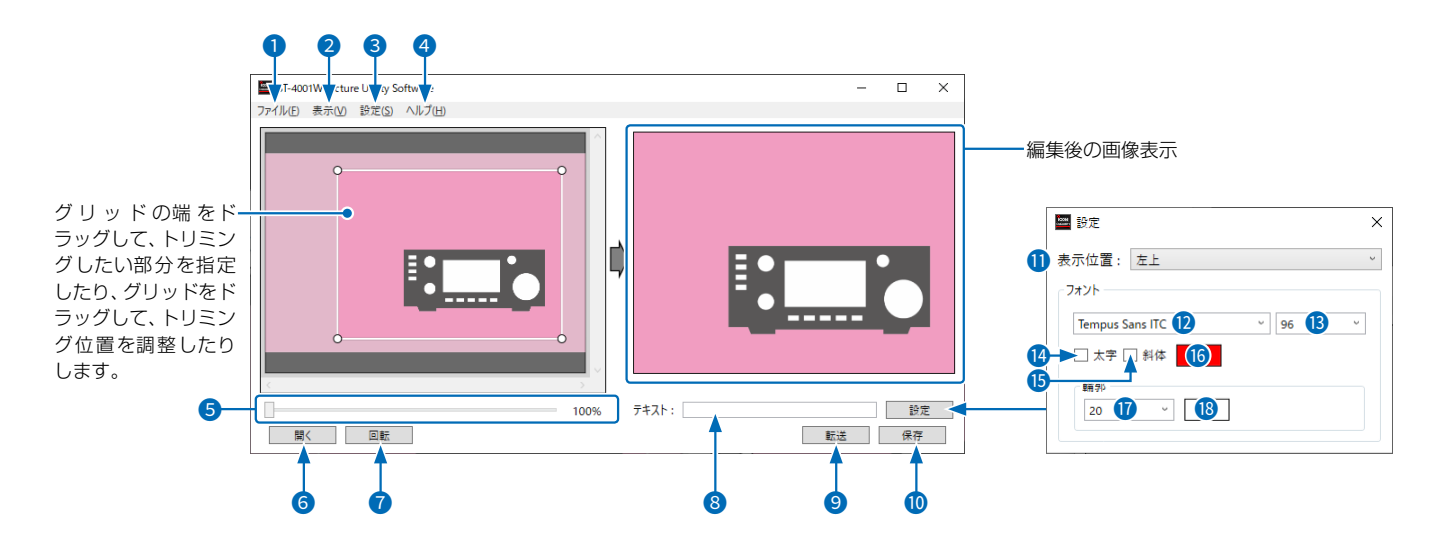

# **❶「ファイル(F)」メニュー**

開く(0)... : 編集する画像ファイルを開きます。 保存(S)... :編集した画像を、ファイル名を付けて 保存します。 終了(X) :ソフトウェアを終了します。

- 「表示(V)」メニュー 言語設定(L) :ソフトウェアの表示言語を選択します。
- **8「設定(S)|メニュー**

転送設定(T):ネットワーク経由で無線機へ画像を転 送するときに、転送先の無線機のIPア ドレス、またはネットワークネームを 設定します。

# 4 「ヘルプ(H)」メニュー

バージョン情報(A): ソフトウェアのバージョン情報を表示します。

5 ズームバー

画像を拡大します。

- 6 〈開く〉 編集する画像ファイルを開きます。
- ●〈回転〉

画像を時計回りに90度回転します。

8 テキスト

画像に追加したいテキストを入力します。

#### 9 〈転送〉

編集した画像をネットワーク経由で無線機に転送します。

10 〈保存〉

編集した画像を保存します。

## 1 表示位置

入力したテキストの表示位置を設定します。

**12** フォント

入力したテキストのフォントを設定します。

**Bサイズ** 

入力したテキストのサイズを設定します。

14 太字

入力したテキストを太字にするかどうかを設定します。

6 斜体

入力したテキストを斜体にするかどうかを設定します。

# 6 テキストの色

入力したテキストの色を設定します。

17 輪郭

入力したテキストの輪郭の太さを設定します。

## **6 輪郭の色**

入力したテキストの輪郭の色を設定します。

# 使いかた

### 画像をトリミングする

- 1. 〈開く〉をクリックします。
	- ㅡ 画像選択画面が表示されます。 ※ 画像ファイルをソフトウェア上にドラッグ&ドロップしても 開けます。
- 2. 保存されている画像から、編集する画像を選択します。
- 3. グリッドの端をドラッグして、トリミングしたい部分を指 定したり、グリッドをドラッグして、トリミング位置を調整 したりします。
	- ㅡ 右側にトリミング後の画像が表示されます。

### 画像に文字を追加する

- 1. 「テキスト |欄に追加したいテキストを入力します。
- 2. 〈設定〉をクリックします。
- 3. テキストの表示位置やフォント、サイズなどを設定します。 ※ 各設定項目については[、3ページ](#page-2-0)をご覧ください。

### 画像をパソコンに保存する

- 1. 〈保存〉をクリックします。
	- ㅡ 保存先選択画面が表示されます。
- 2. 保存先を選択して保存します。
	- ※ ファイル名を変更する場合は、拡張子を除いて半角23文 字(全角11文字と半角1文字)以内で設定してください。

#### 画像を無線機に転送する

- 1. 「設定(S)」メニューの「転送設定(T)」をクリックします。
- 2. 無線機のIPアドレス、またはネットワーク名を入力します。 ※ 無線機のIPアドレスやネットワーク名の確認方法は、無 線機の取扱説明書をご覧ください。
- 3. 〈OK〉をクリックします。
- 4. 〈転送〉をクリックします。
- 5. 無線機に確認画面が表示されるので、画面にしたがっ て操作します。
	- ※ 転送を中止する場合は、パソコンで〈キャンセル〉をクリッ クしてください。

#### ご参考:IPアドレスについて

IPアドレスとは、ネットワークを構成する機器1台ずつに割 り当てられる識別情報です。

無線機の「DHCP」が「ON」に設定されている場合、一定期間 ごとに無線機に割り当てられるIPアドレスが変更されます。 そのため、パソコンから無線機に画像を転送するときに、 指定するIPアドレスの変更が必要な場合があります。 パソコンから画像を転送するときは、ネットワークネーム で指定することをおすすめします。

#### ご注意

画像を転送できないときは、下記のことを確認してください。

#### 無線機の状態

- ◎ 電源が入っているか
	- ※スタンバイ状態のときも、画像を転送できません。
- ◎ パソコンと同じネットワークに接続されているか
- ◎ 最新のファームになっているか
- ◎ SDカード、またはmicroSDカードが取り付けられてい るか
- ◎ 以下の状態でないか
	- クローニング中
	- ファームアップ中
	- インポート、またはエクスポート中
	- 設定セーブ、またはロード中
	- ・タッチスクリーンの補正中

◎ 表示された確認画面どおりに操作したか

#### パソコンの状態

◎「転送設定(T)」に設定した無線機のIPアドレス、または ネットワーク名が間違っていないか

※転送した画像はパソコンには保存されません。 パソコンに保存する場合は、左記手順で操作してください。